## **Introduction**

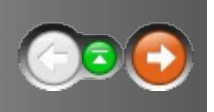

The MaQS Stocktake Module allows a store to carry out either a full or partial stocktake with options available for local stocktake rules to be applied.

The requirements that must be meet when completing a stocktake are:

- Only one stocktake can be open for an individual store at any one time.  $\bullet$
- Stocktake parameters are set using the PC followed by creation of Look-up files which are then received on the Hand Held scanner.

When the stocktake is opened for the first time on a PC a prompt to select the site and store before continuing will be displayed.

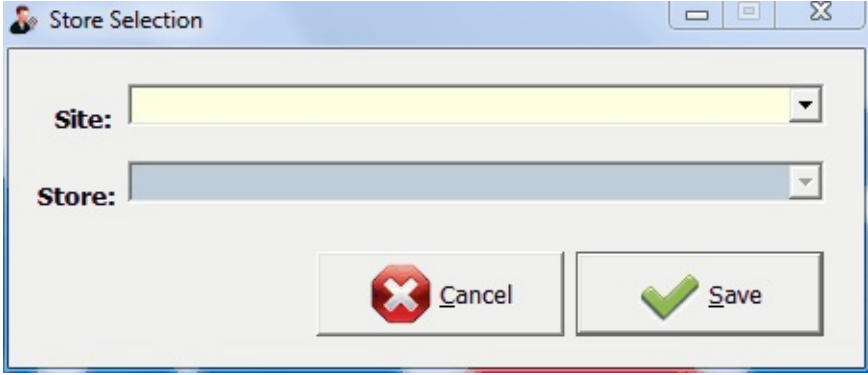

Select from the drop down boxes and click save.

From the menu select Stocktake and enter operator credentials.

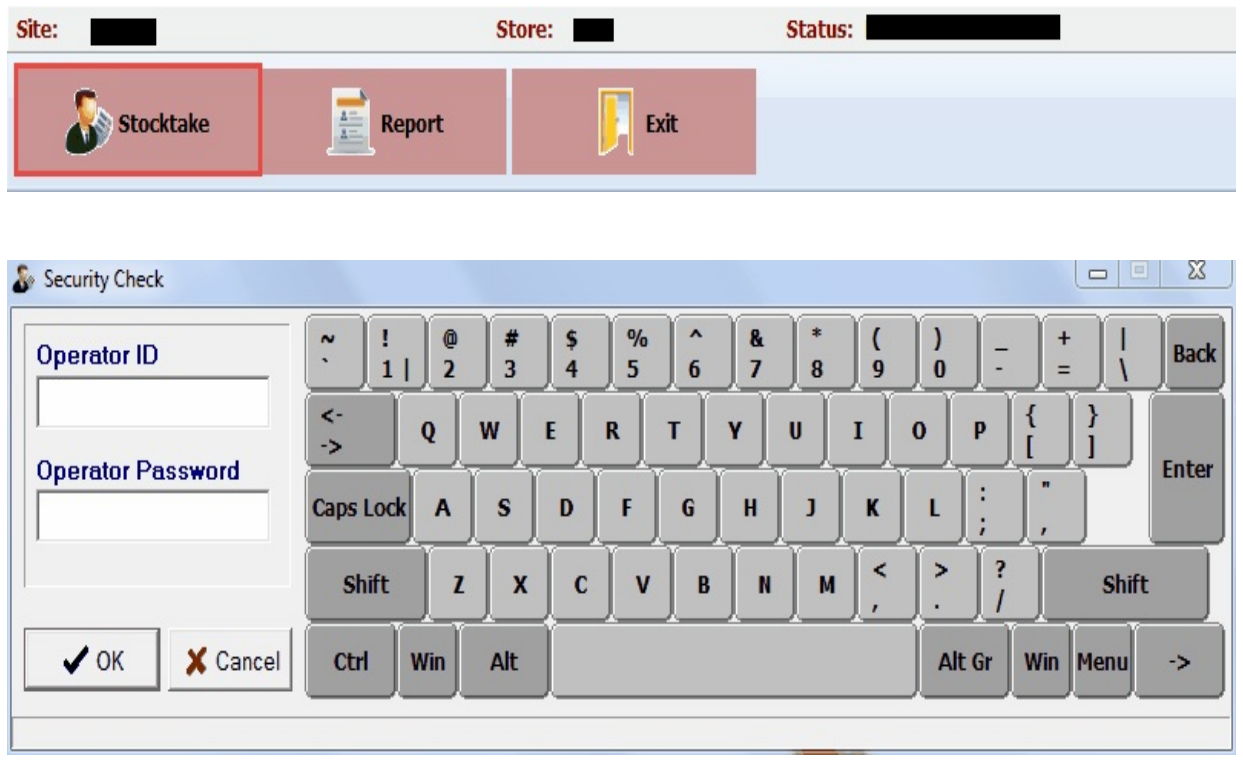

The Stocktake in Progress form will open and

- a) Show any stock takes that are currently in progress
- b) Allow a new stock take to be created.

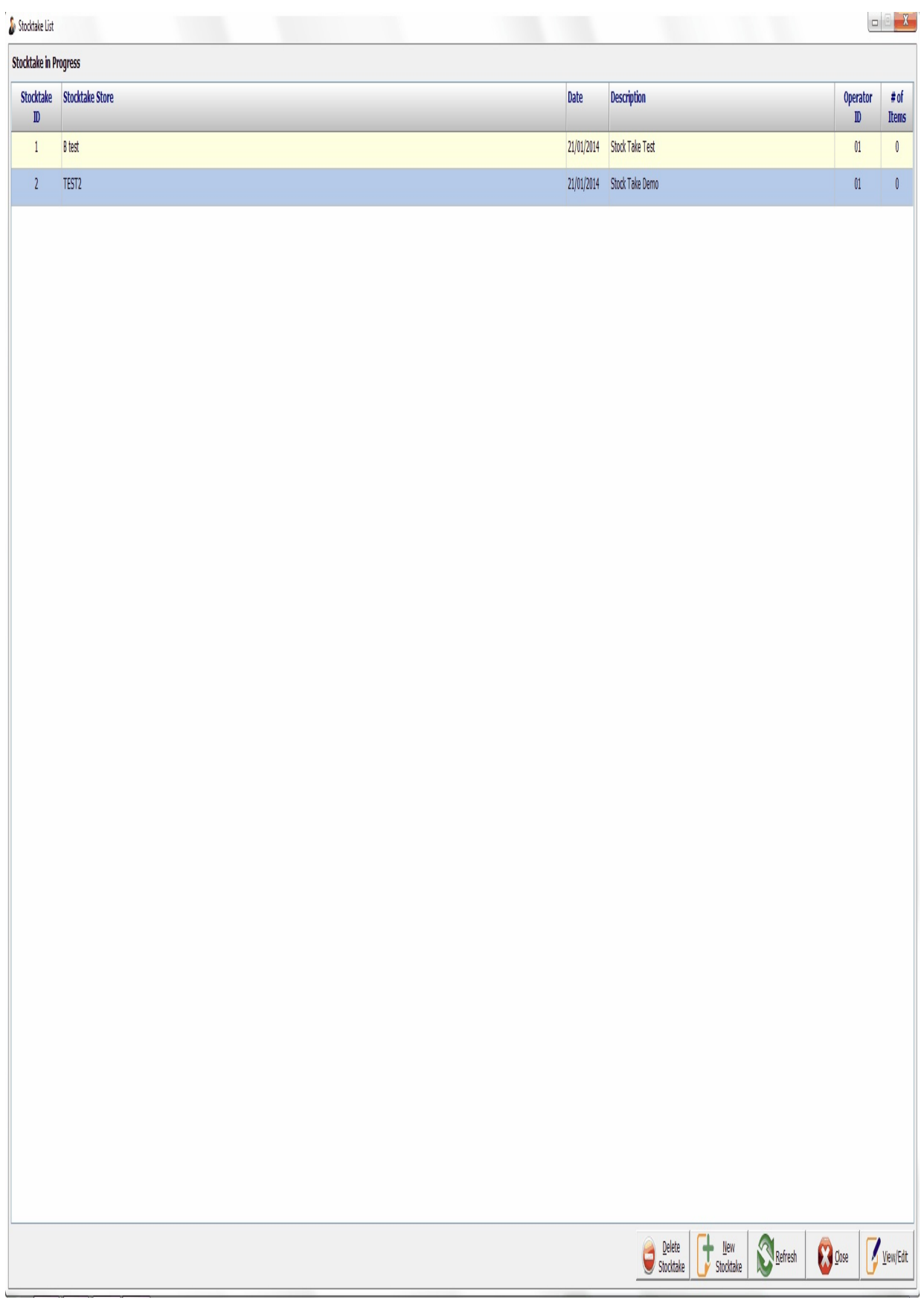

The function buttons available on this form are as follows:

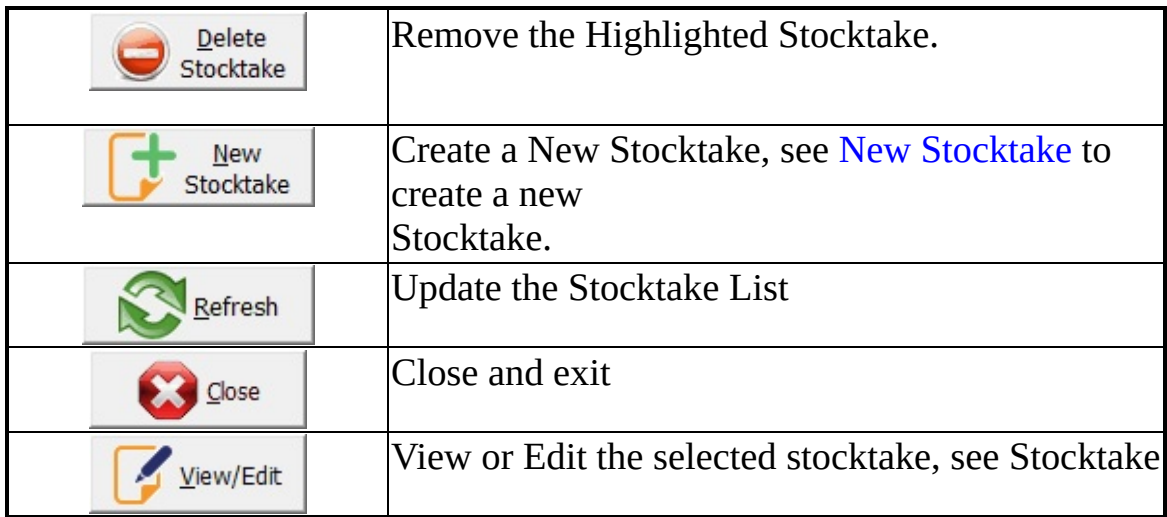

## <span id="page-4-0"></span>**Creating/setup new stocktake**

When creating a new stocktake certain criteria for the stocktake can be selected. PO Groups such as consignment stock can be excluded and there is an option to either update all store stock with the new count, which will require verification of any lot numbers in the store, or update only non-tracked store items can be selected. Either option will still give the actual count on the StockTake Report.

Select Stocktake from the main menu.

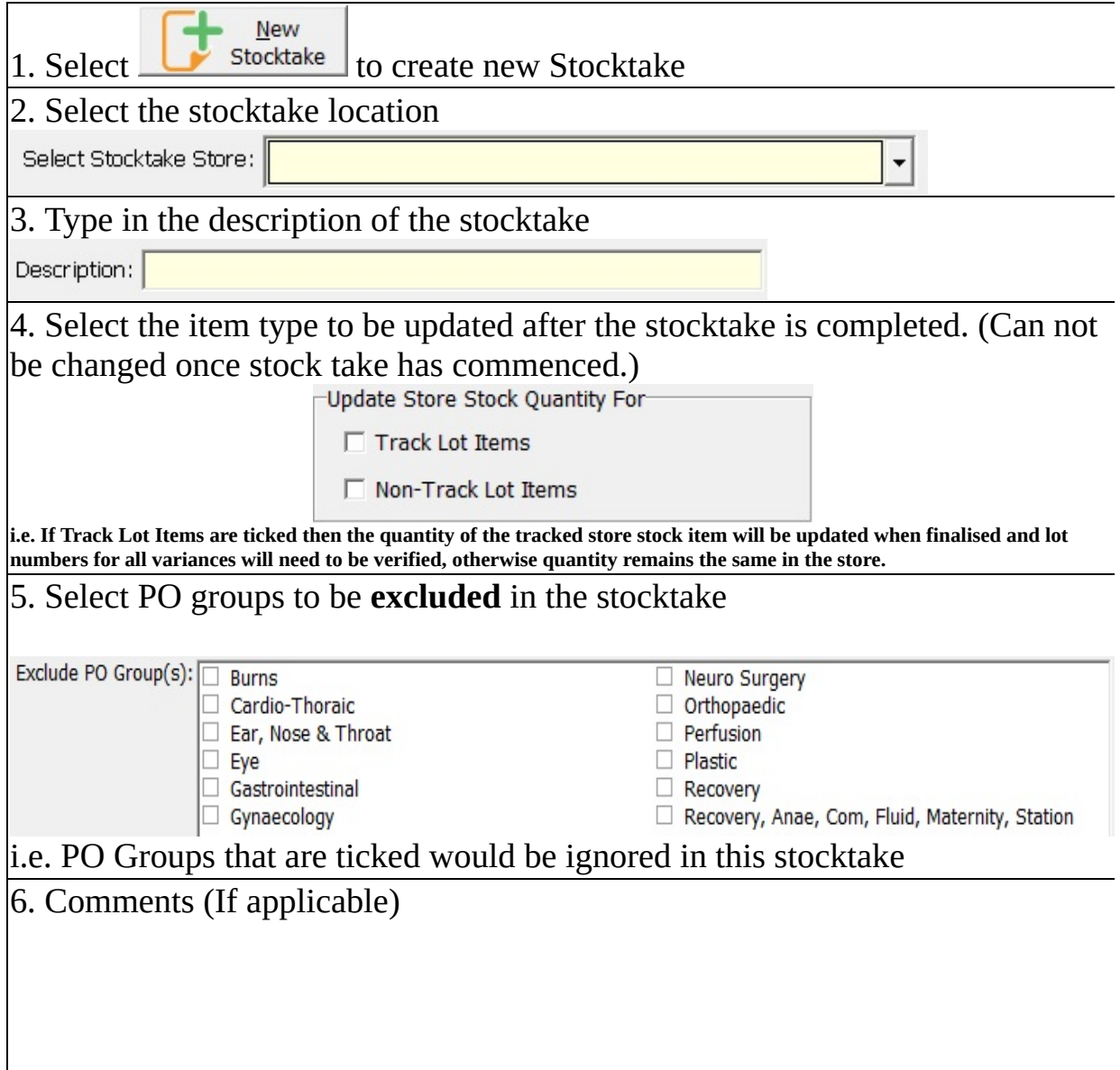

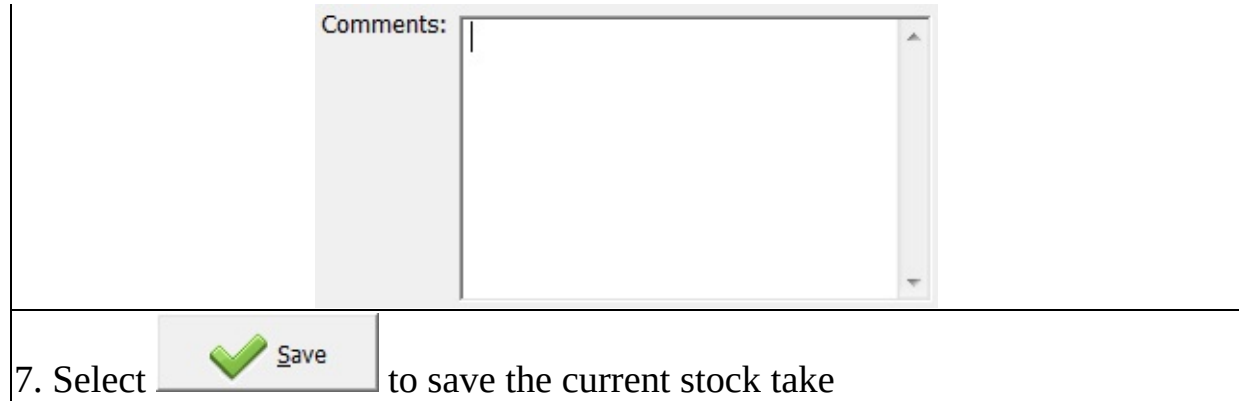

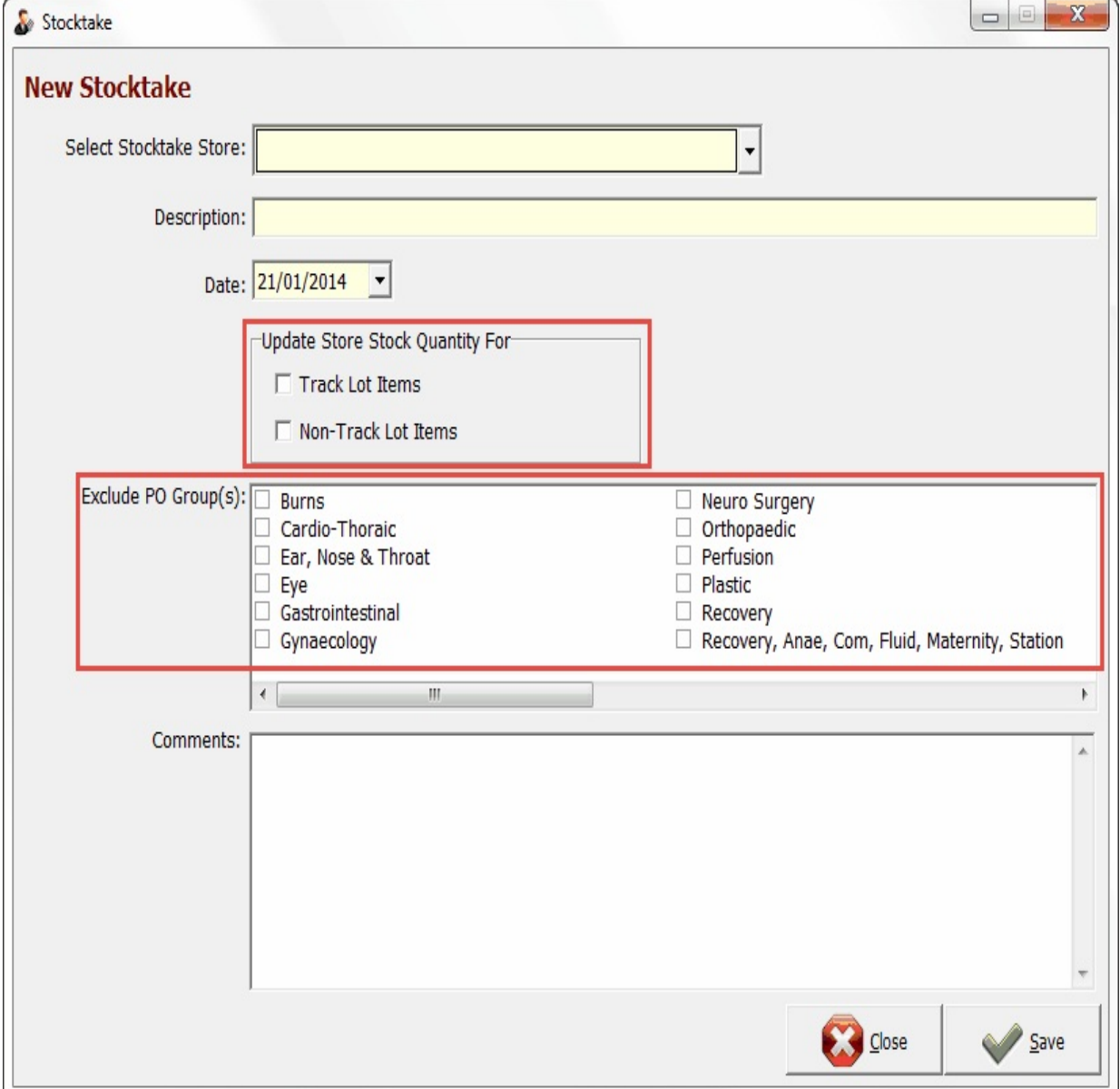

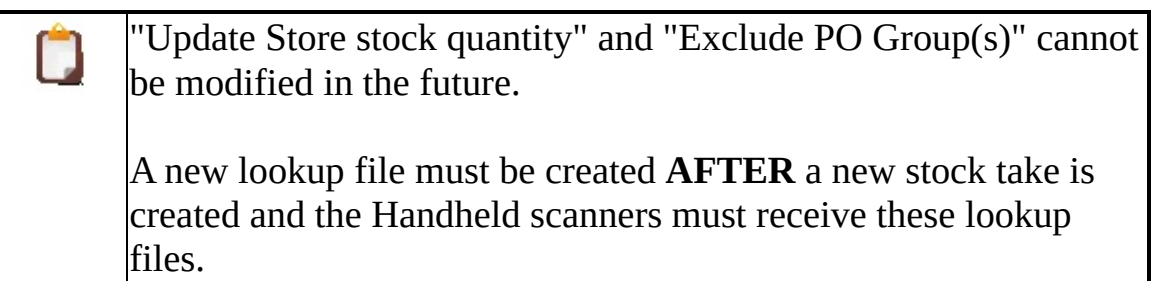

When a stocktake record is opened from the stocktake in progress list the header (top part of the form) will show the previously selected criteria that applies to the stocktake. The lower part of the form will display the scanned data that has been transferred during the count process.

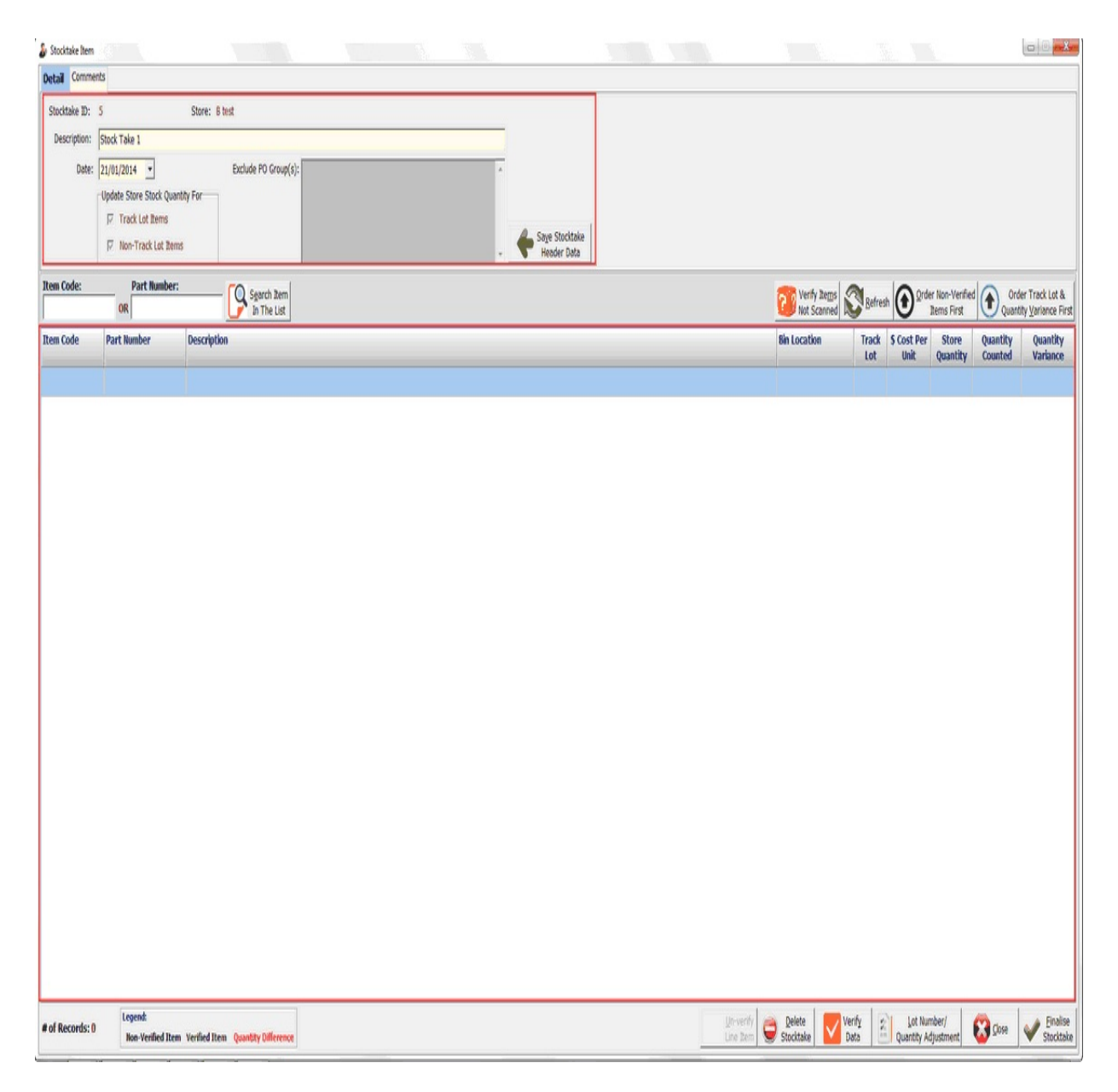

## **Stocktake Header**

The description, Date and Comments can be modified until the stocktake is

#### finalised.

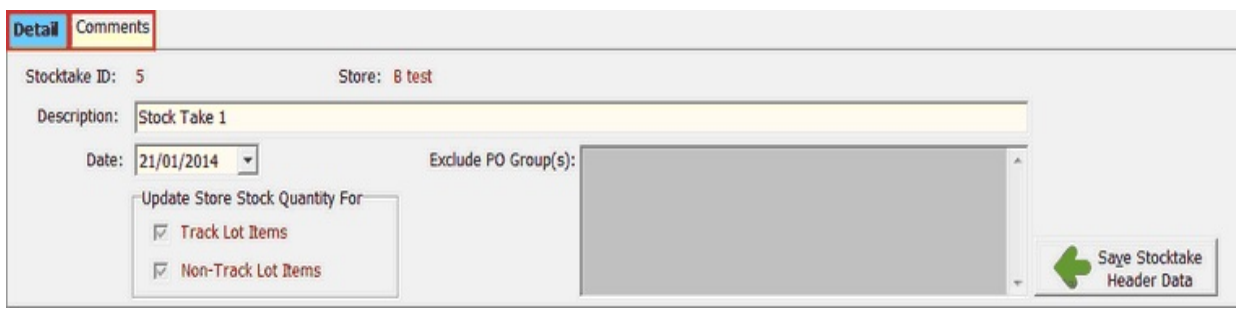

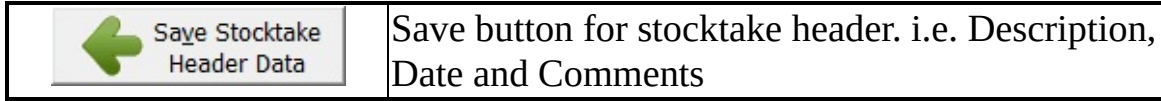

## **Stocktake Items**

It display items that has been scan or counted and it allows user to verify the data and finalise.

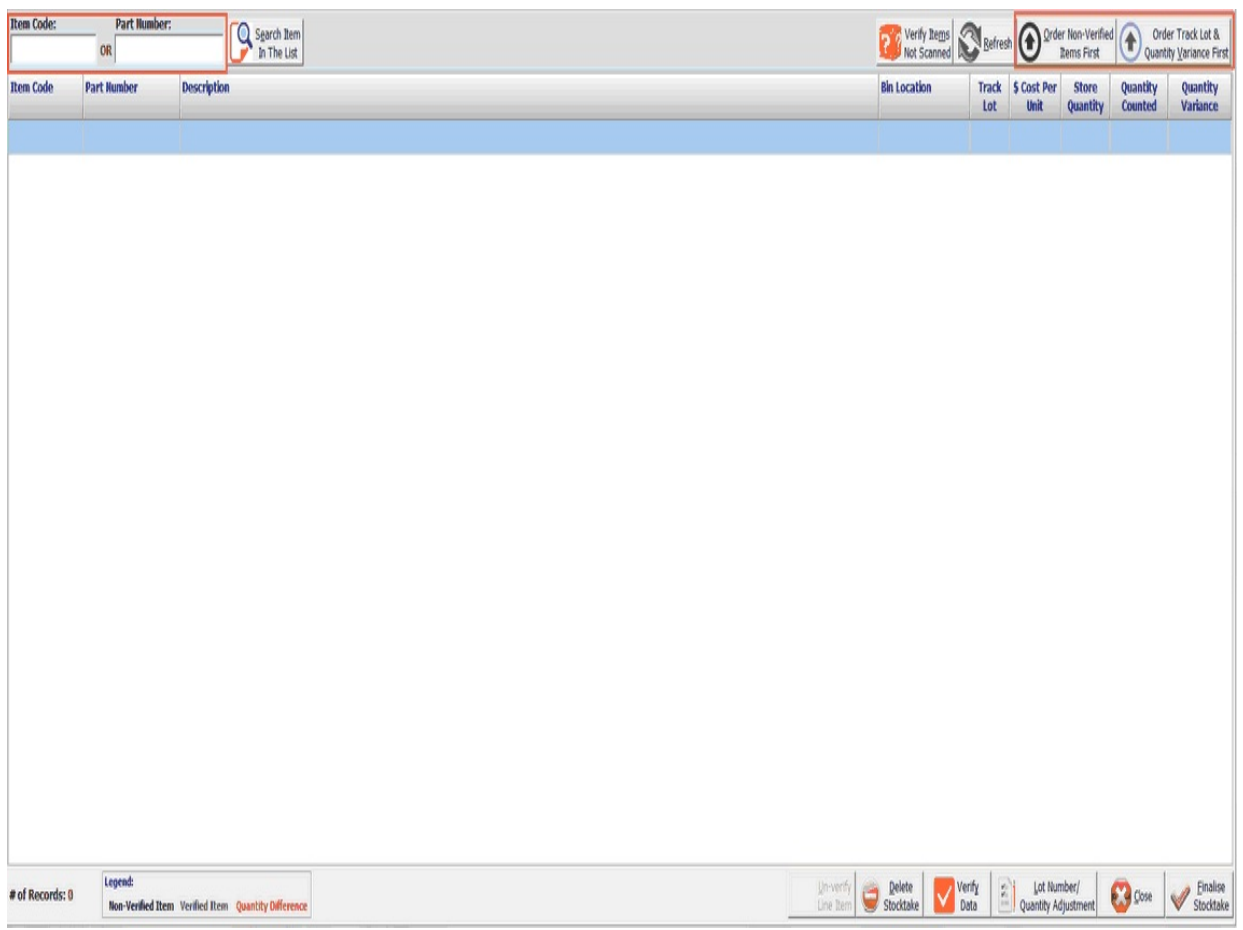

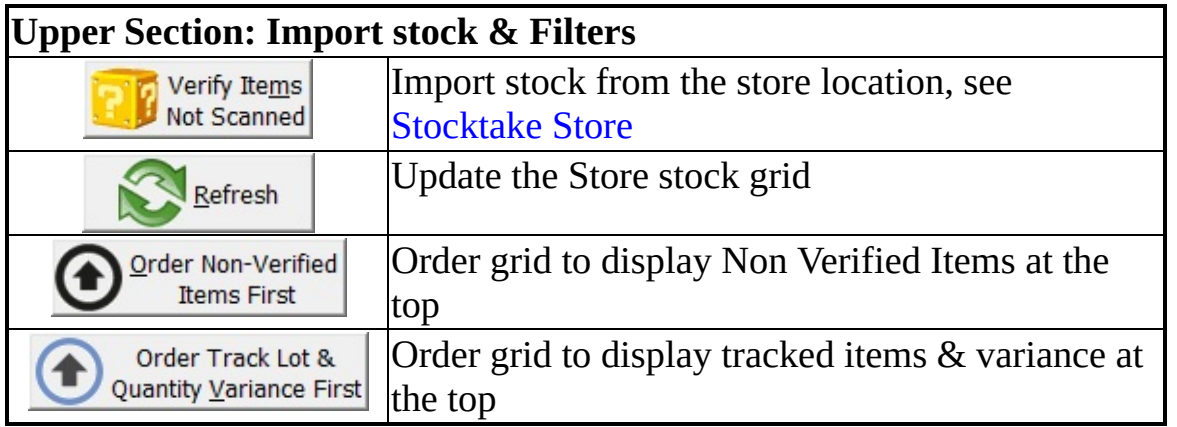

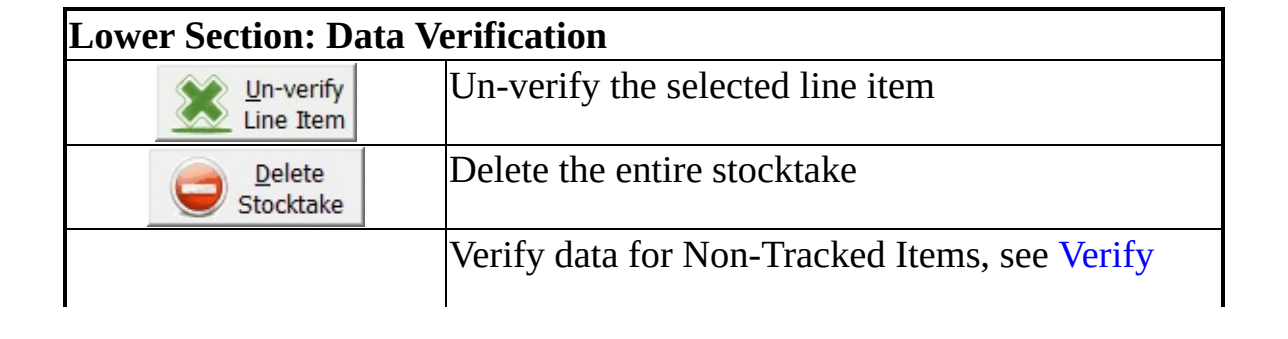

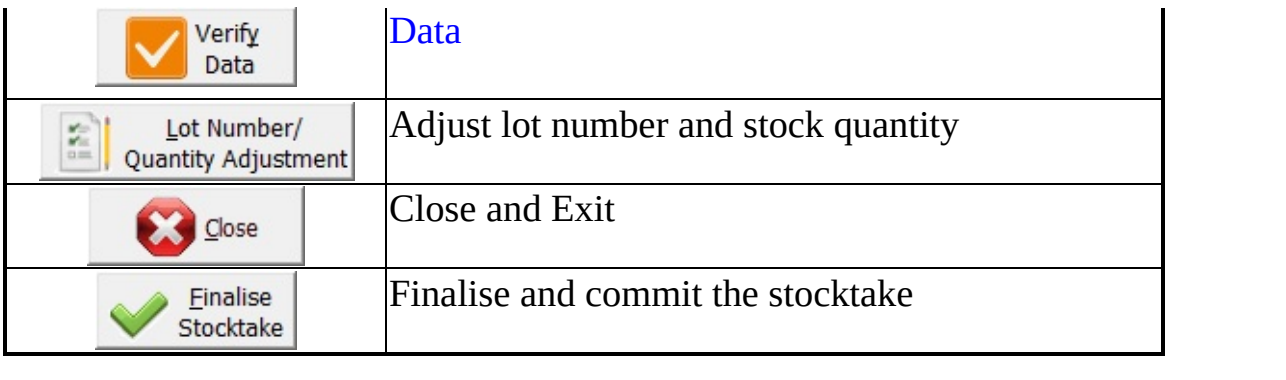

<span id="page-11-0"></span>Items that belong to the store location, which have not been scanned/counted into the stocktake will be displayed in this screen.

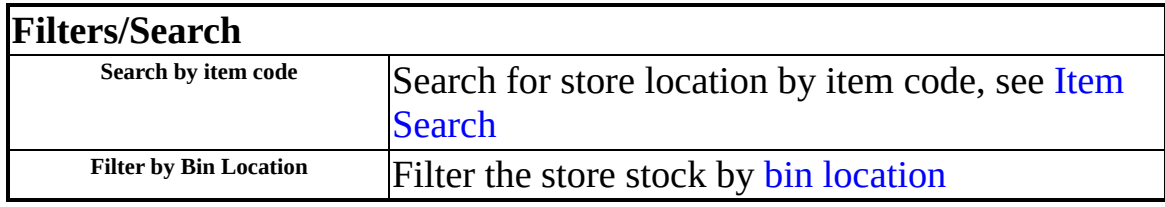

 $\Box$ 

Only items that hasn't been imported into the stocktake list will be displayed in the list

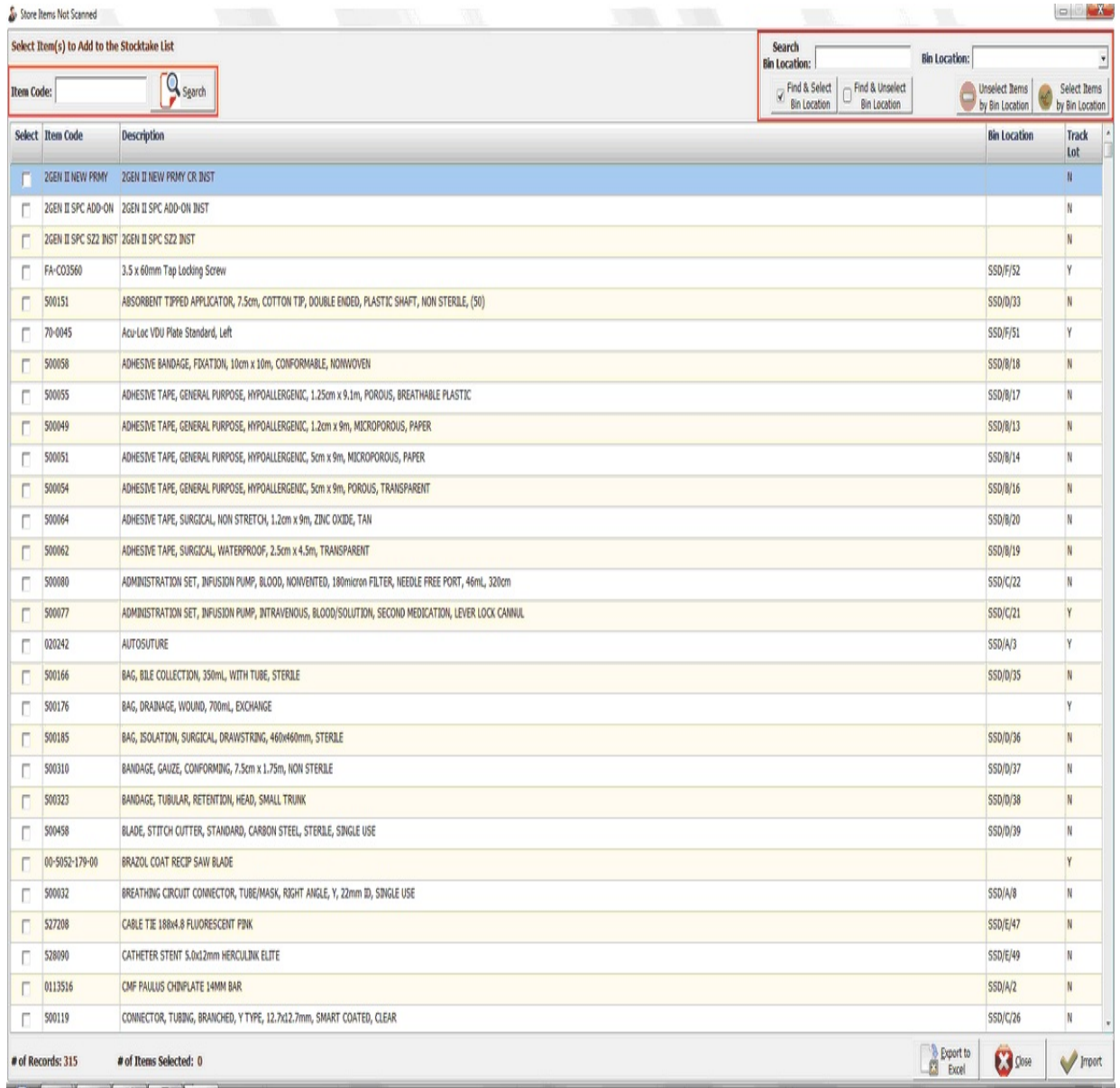

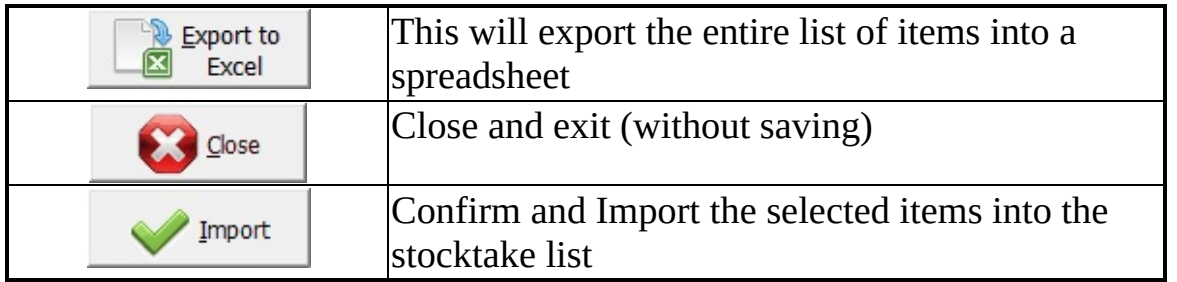

# <span id="page-12-0"></span>**Filter by Bin Location**

This will filter the store items by their bin locations

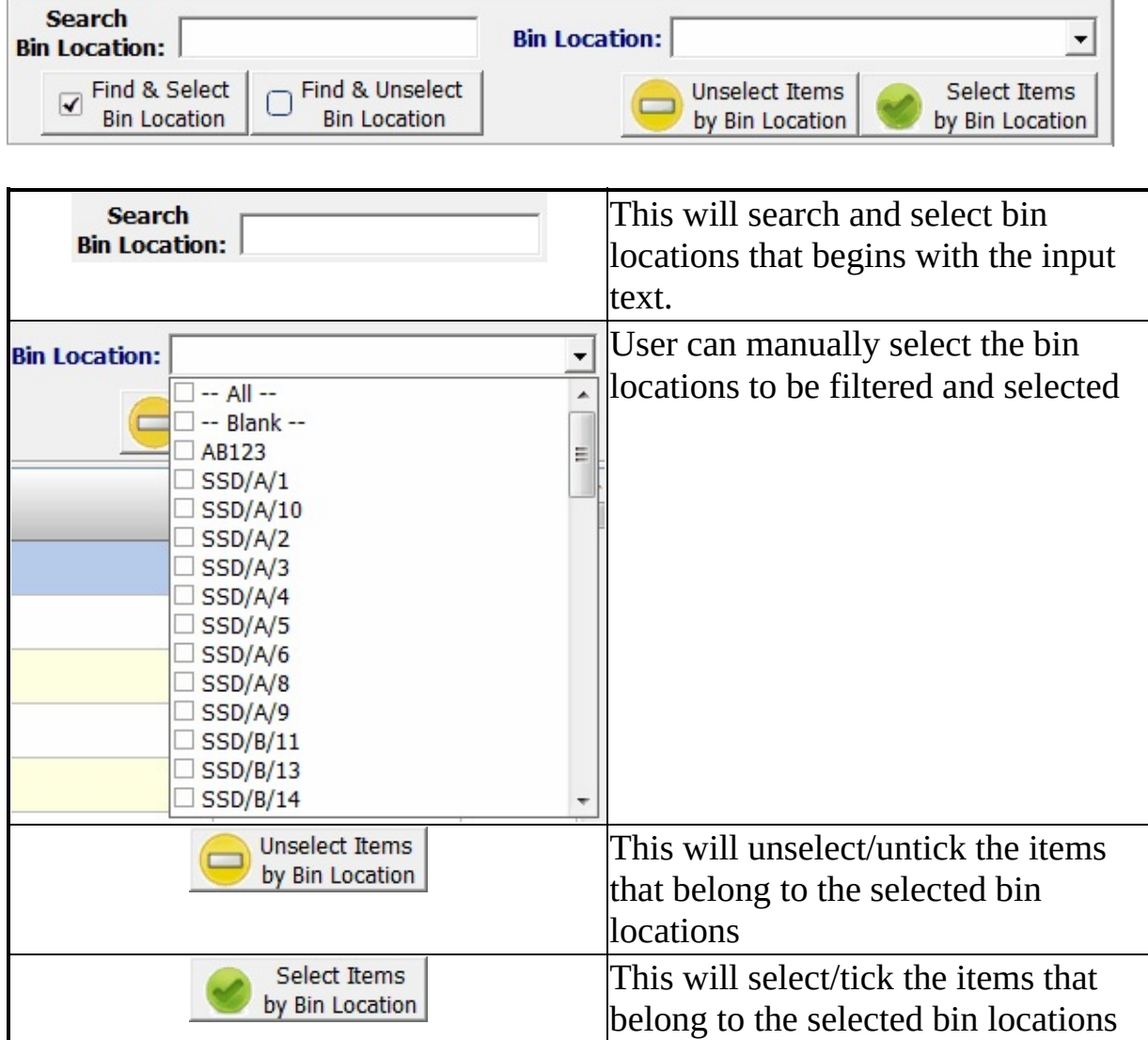

This confirm quantity 1 screen available when both Track Lot Items and Non-Track Lot Items are not tick.<br>Update Store Stock Quantity For

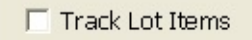

 $\Box$  Non-Track Lot Items

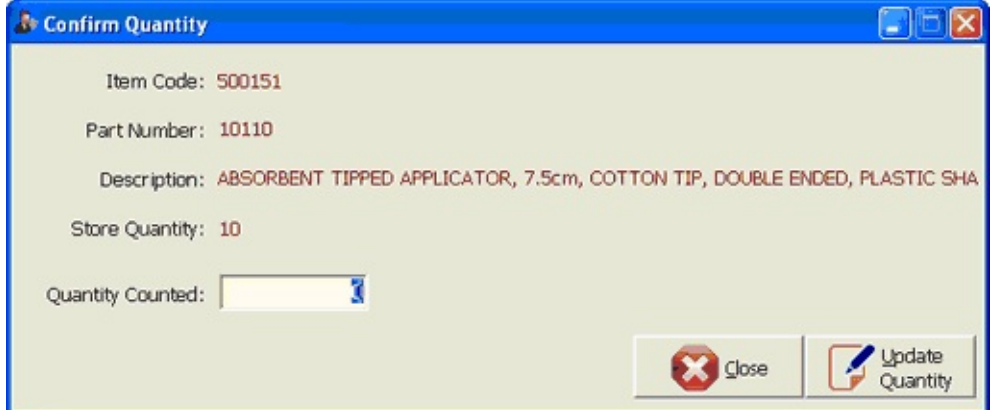

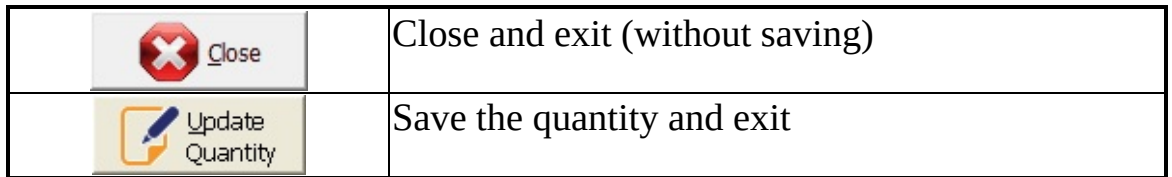

This confirm quantity 2 screen available when both Track Lot Items and Non-Track Lot Items are not tick.

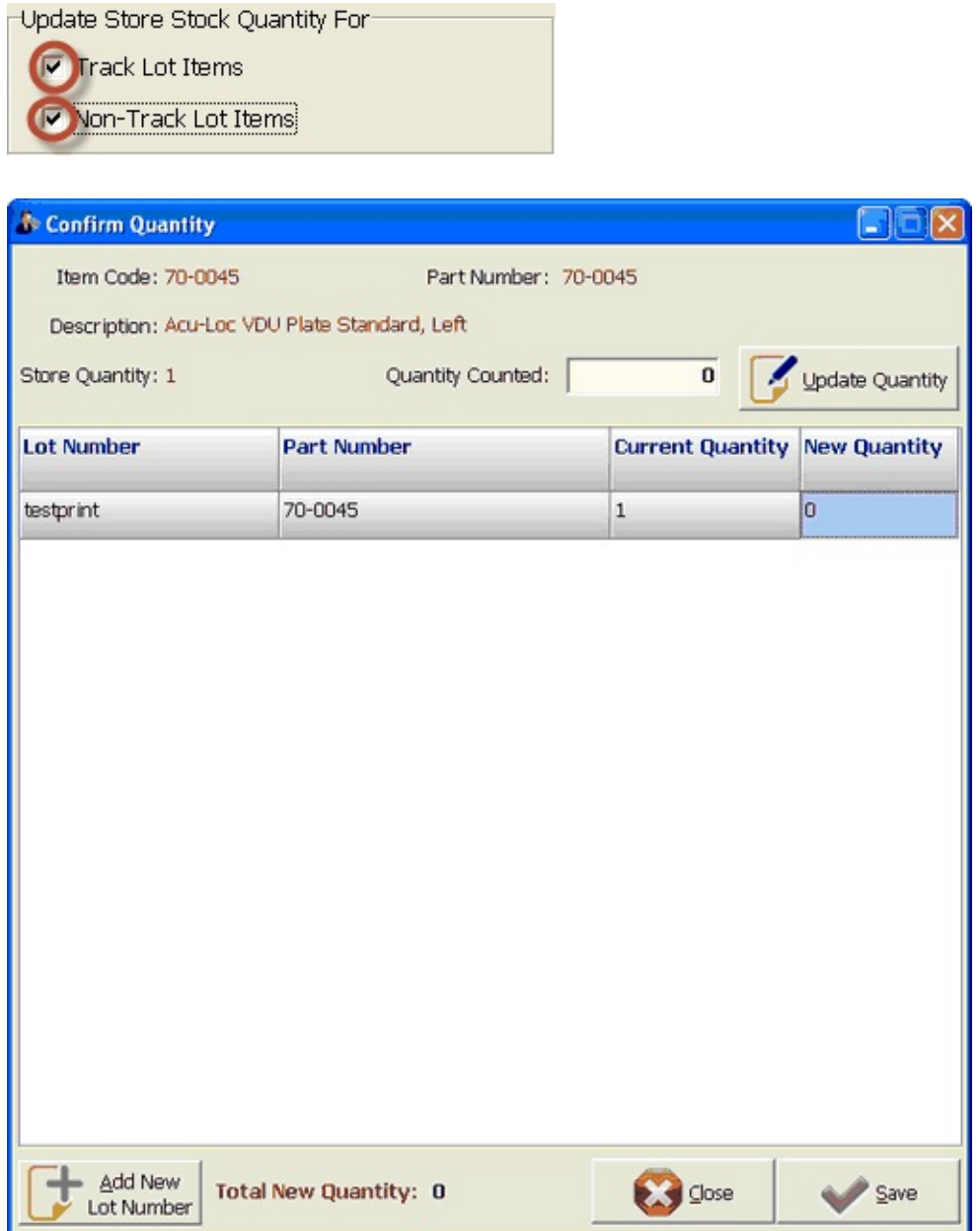

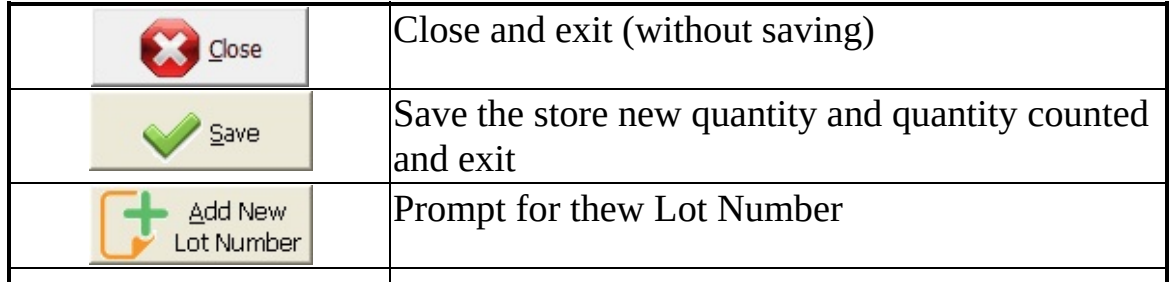

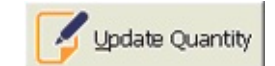

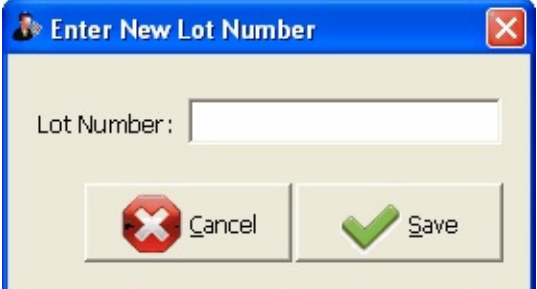

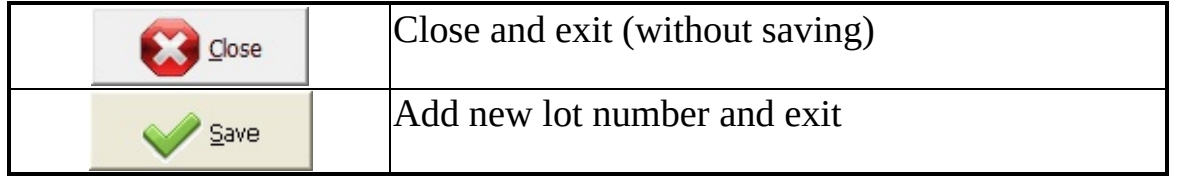

User can generate report on the stock take at any point of time, including stock take that are in progress.

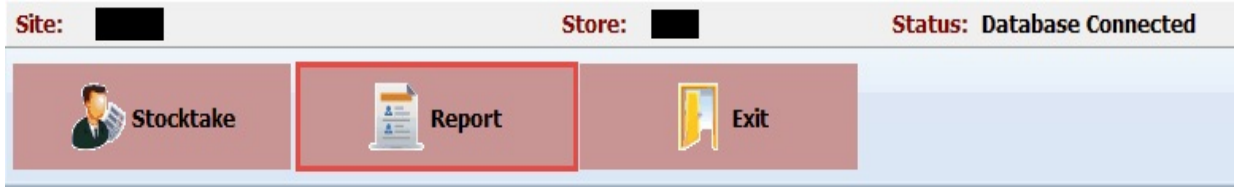

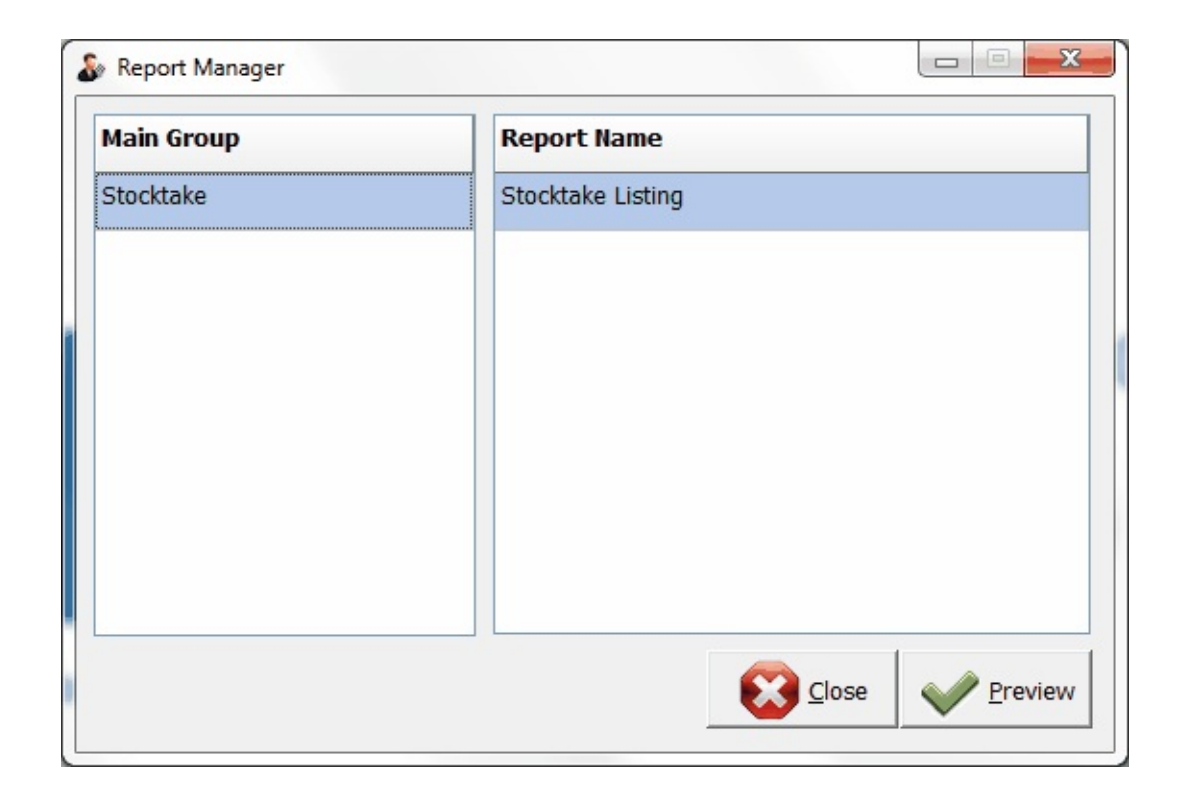

### Stocktake report can be extracted into hard copy or Excel.

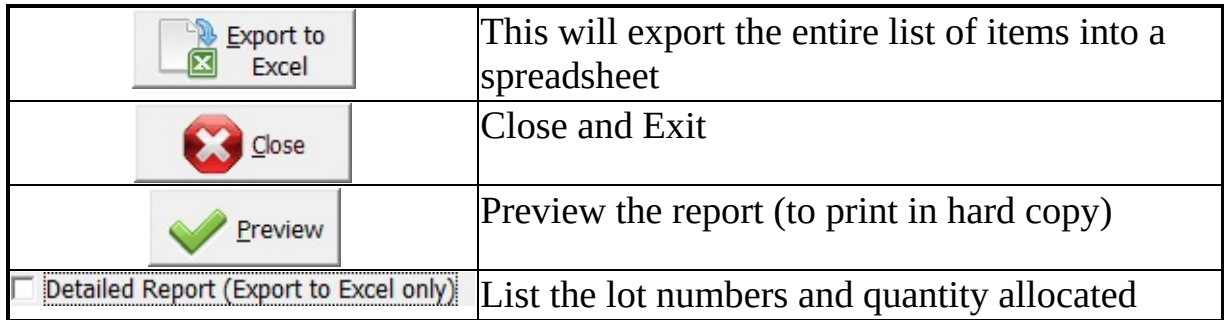

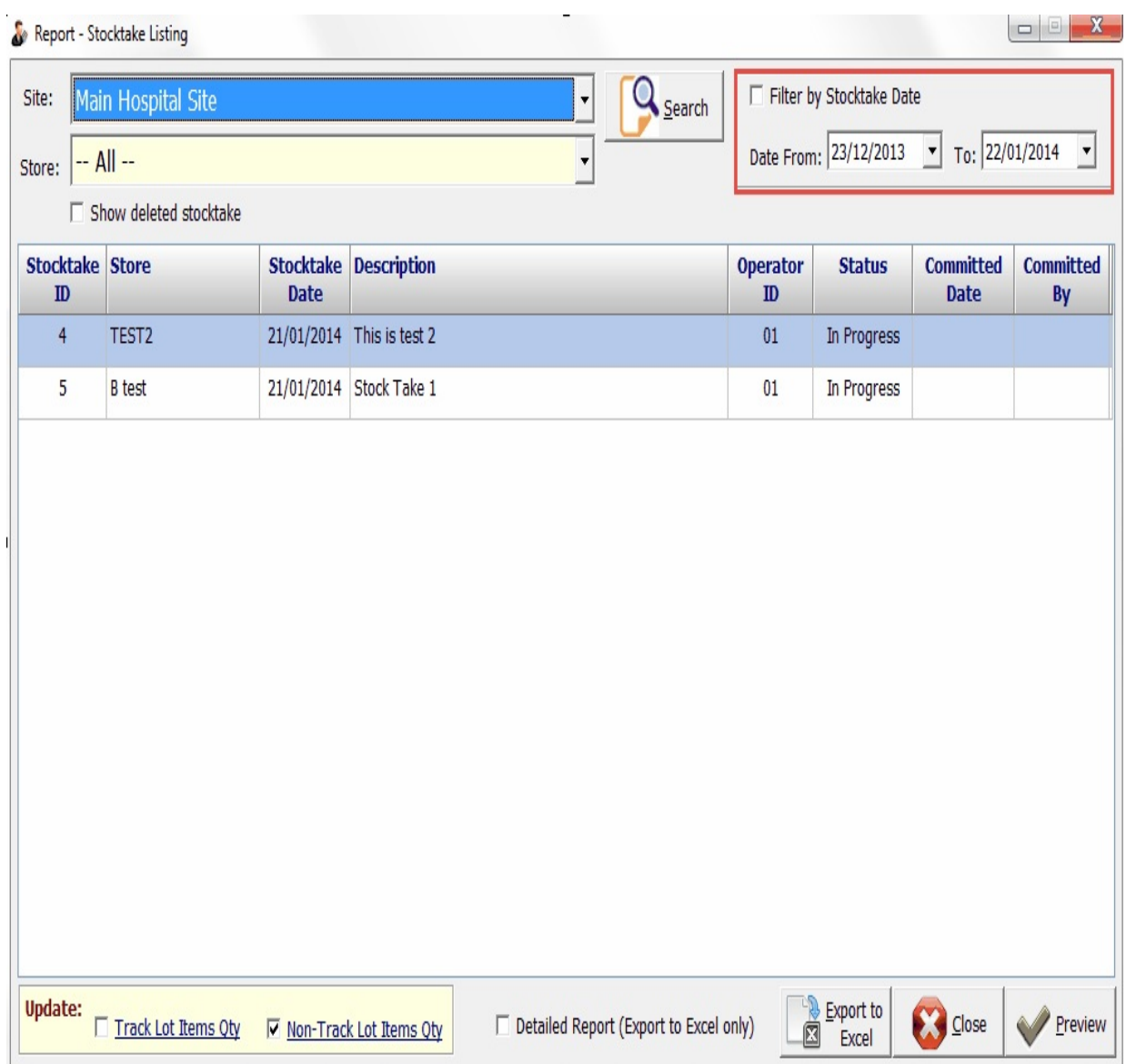

Stocktake report can be extracted into hard copy format or soft copy i.e. Excel.

# **Hard Copy**

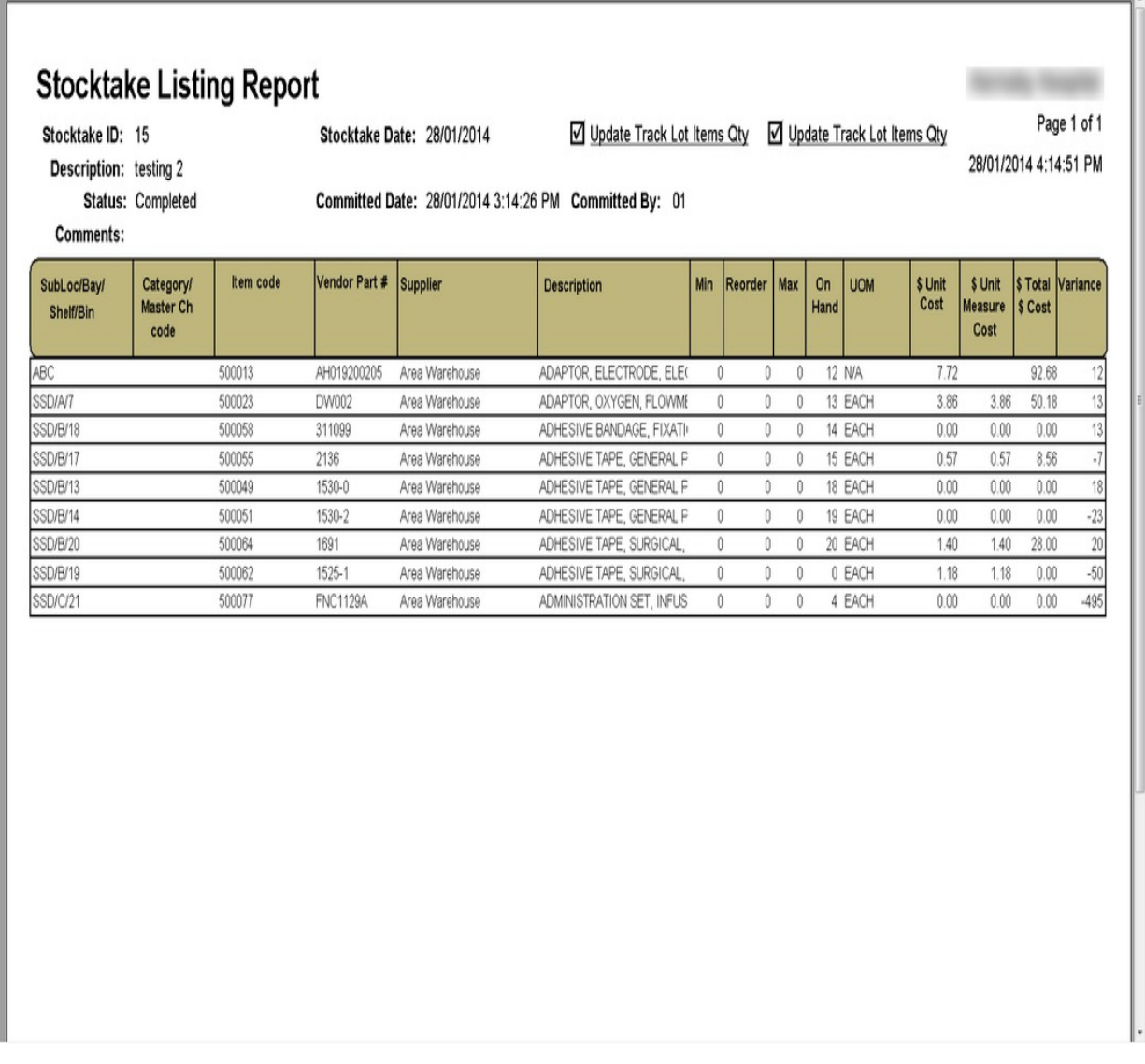

## **Soft Copy**

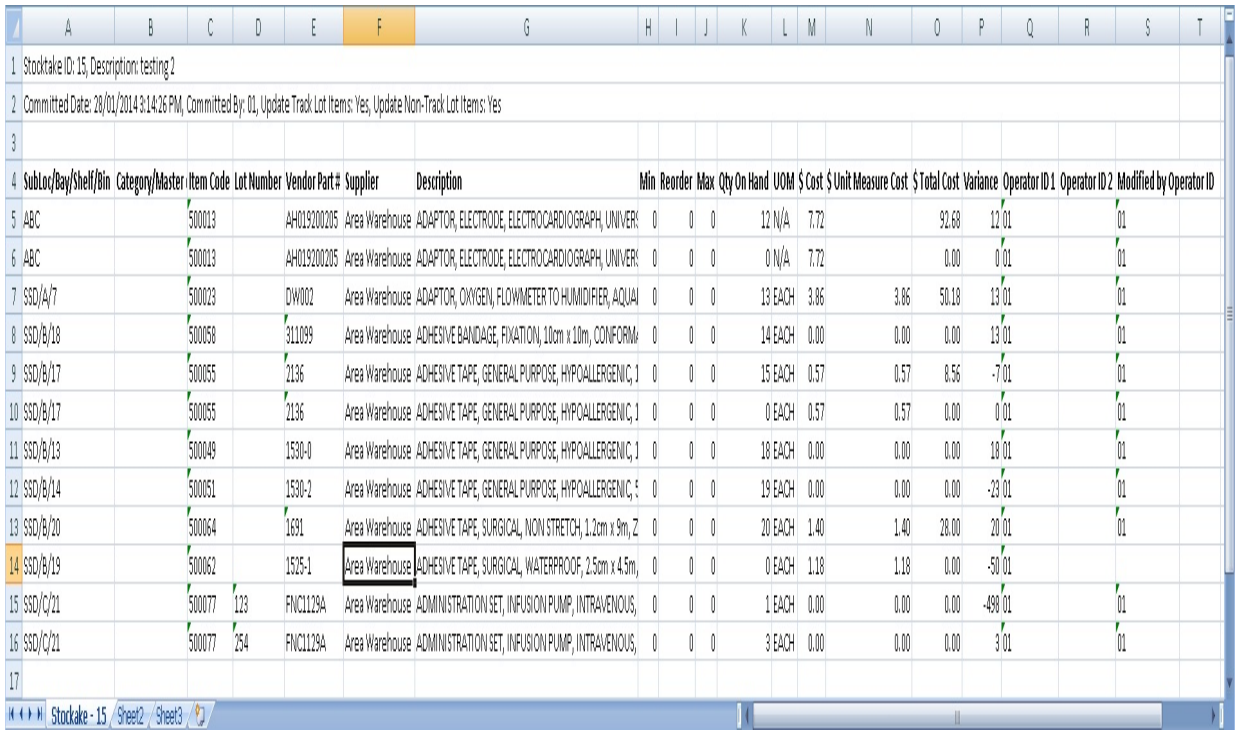

These are some common functions that are shared between modules.

<span id="page-22-0"></span>Data verification would automatically verify non-tracked items, i.e. it automatically assigns and set quantity counted to the store item with the most recent part number.

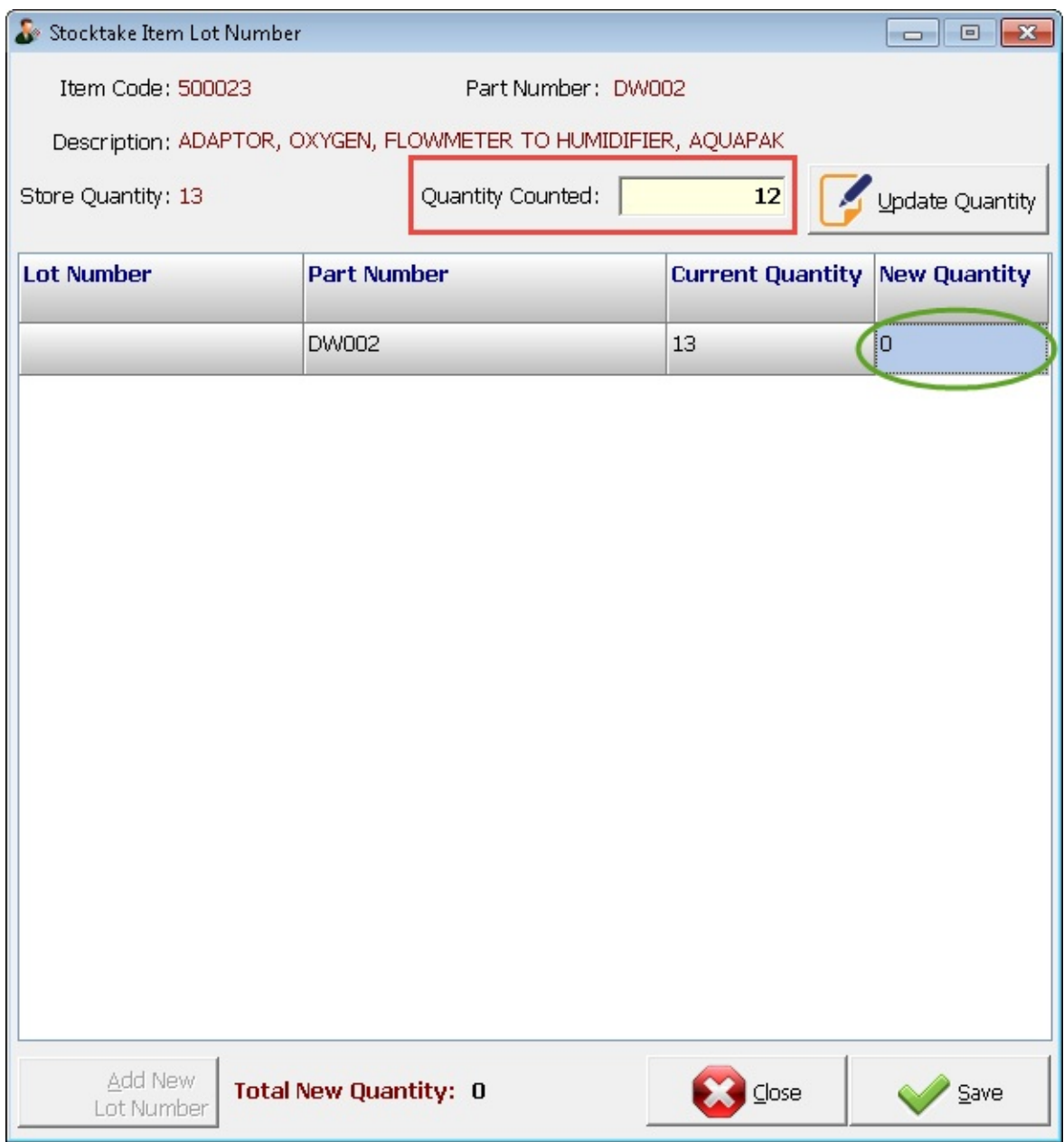

<span id="page-23-0"></span>The item search function allow quick search for line items within the grid.

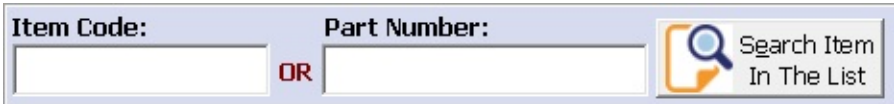

When using item search, the input item code/part number must be the exact match of the item in the grid.

#### Below is a steps of procedures for stocktake:

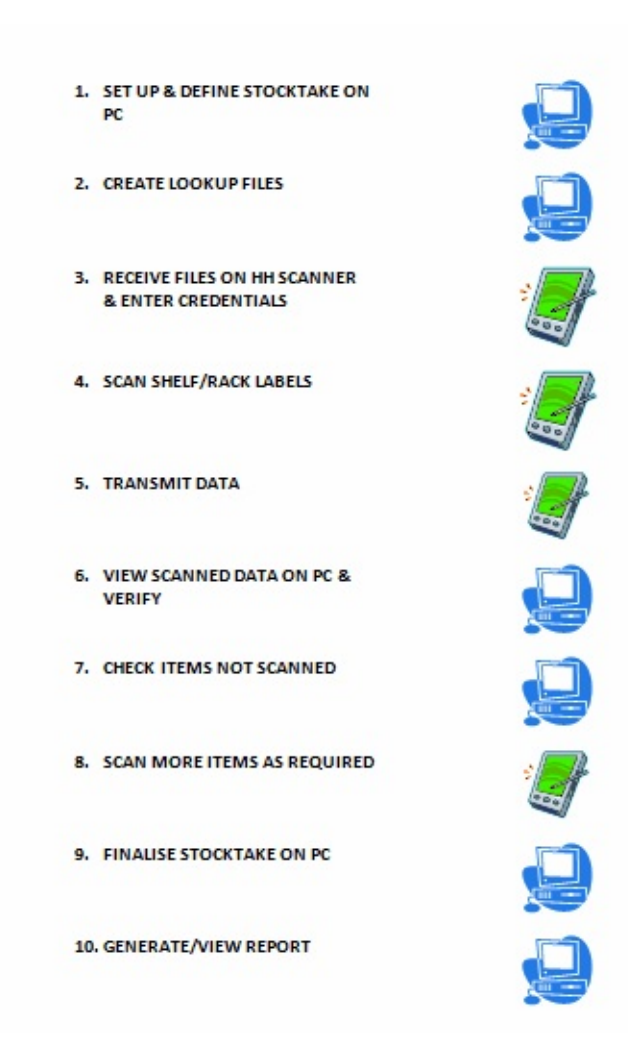